Создание запросов на создание табли

**P.AOCHD** 

E

# **1**. На вкладке **Создание** в группе **Запросы** нажмите кнопку **Конструктор запросов.**

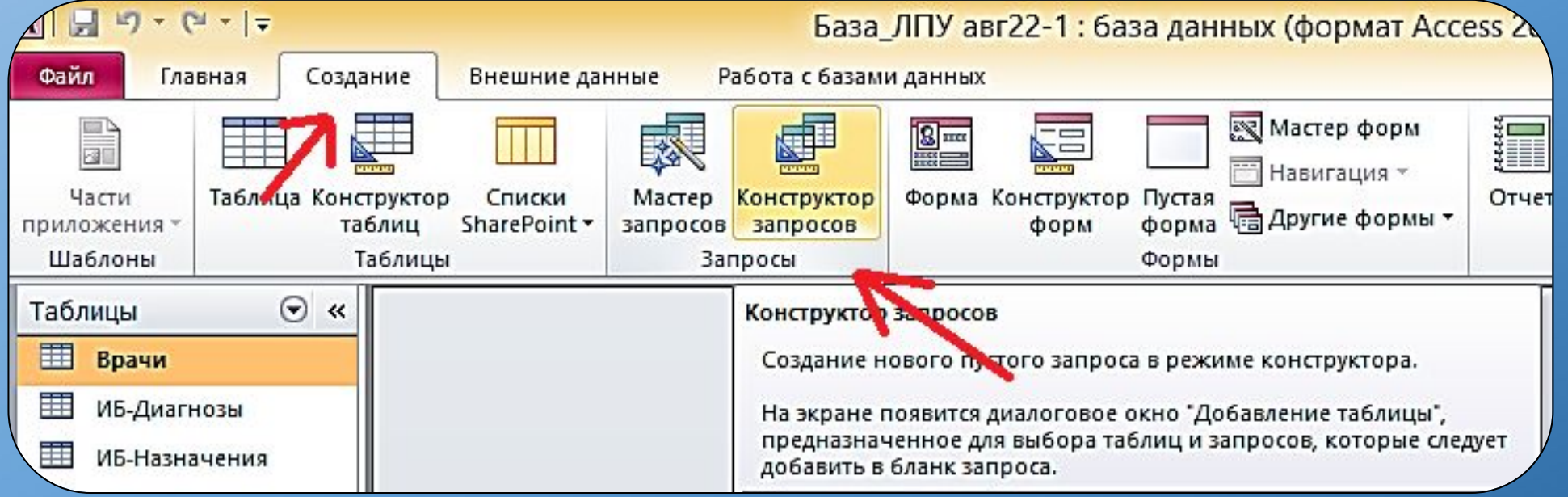

## **2**. В карточку запроса конструктора внесите необходимые поля из таблиц, задайте условия отбора данных для архива.

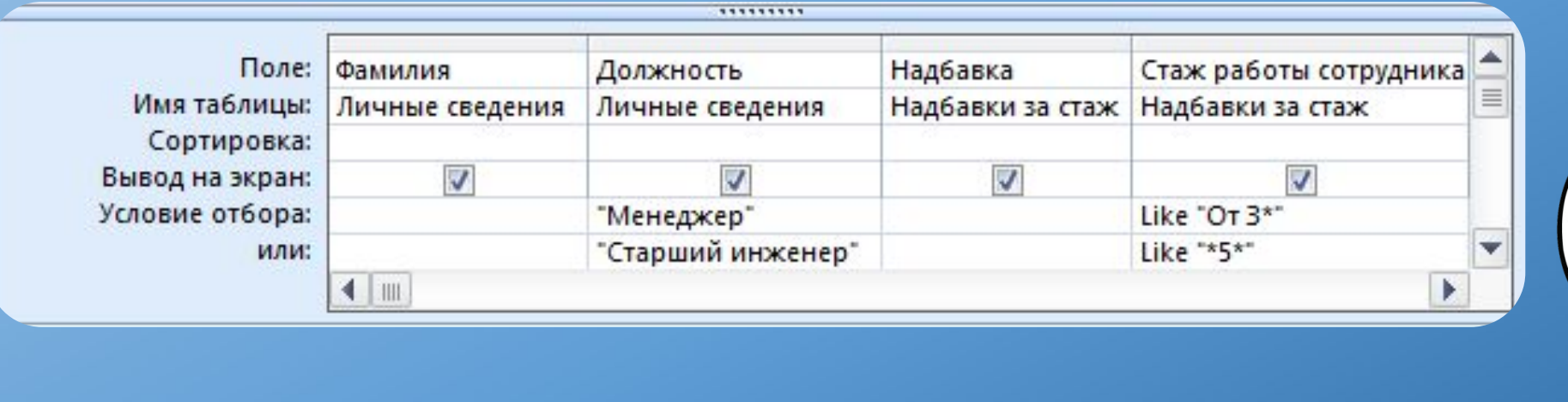

**3**. На панели нажать на пиктограмму **Создание таблицы**. Ввести имя новой таблицы, например "Архивные данные" указать место расположения таблицы **"в текущей базе данных"**, иначе необходимо найти имя файла в другой базе данных.

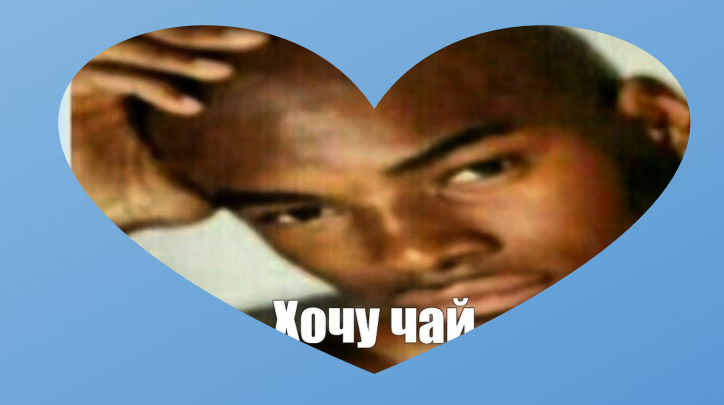

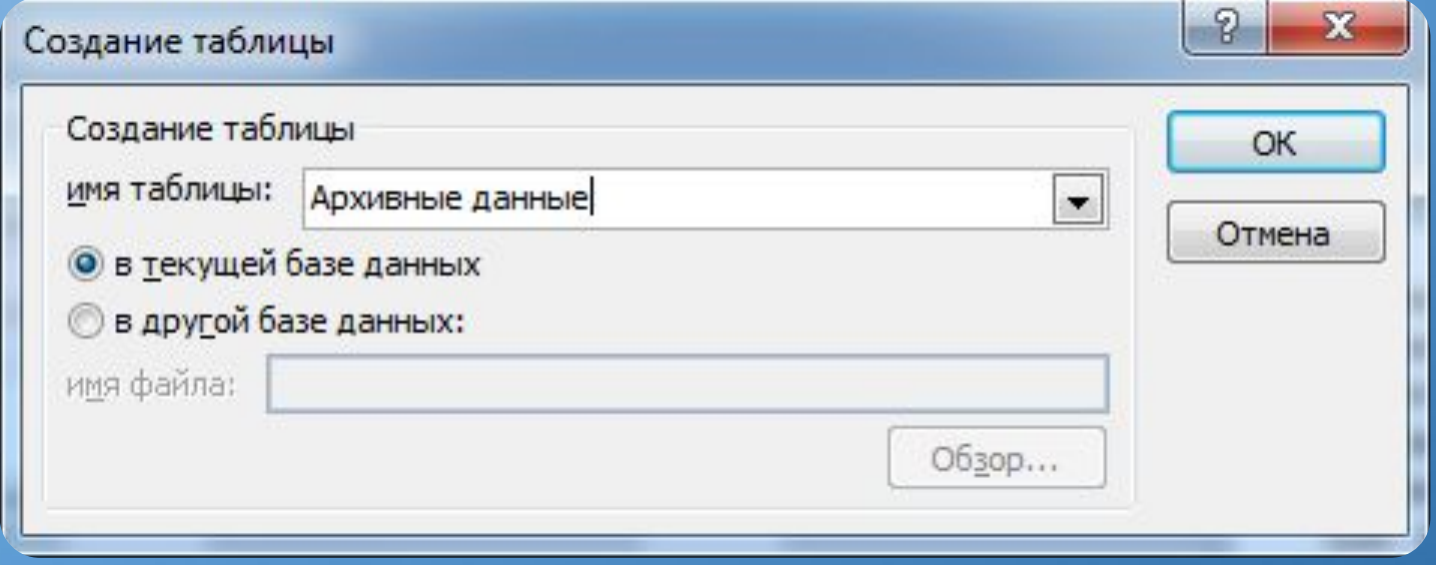

**4**. После закрытия диалогового окна **«Создание таблицы»**, закройте запрос, предварительно задав ему имя, например, «В архив», тогда в окне переходов базы данных появится новая строка (в запросах) - **В архив.** 

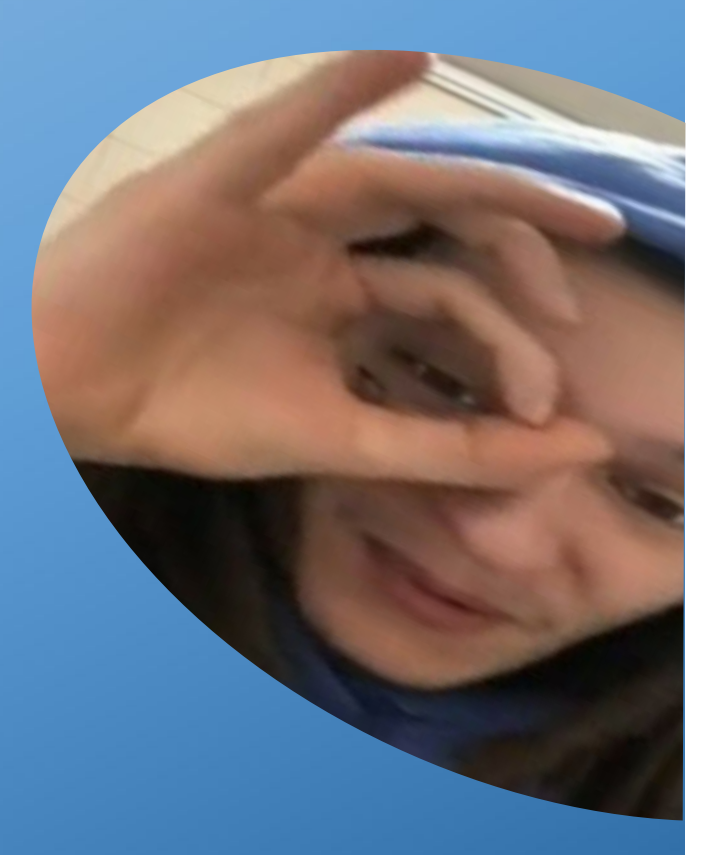

**5**. При открытии запроса, система даст сообщение (Рис. 002), нажав на кнопку **«Да»**, система сформирует ответ со сведениями (Рис. 001) о создании новой таблицы.

滴清纯的蒸馏

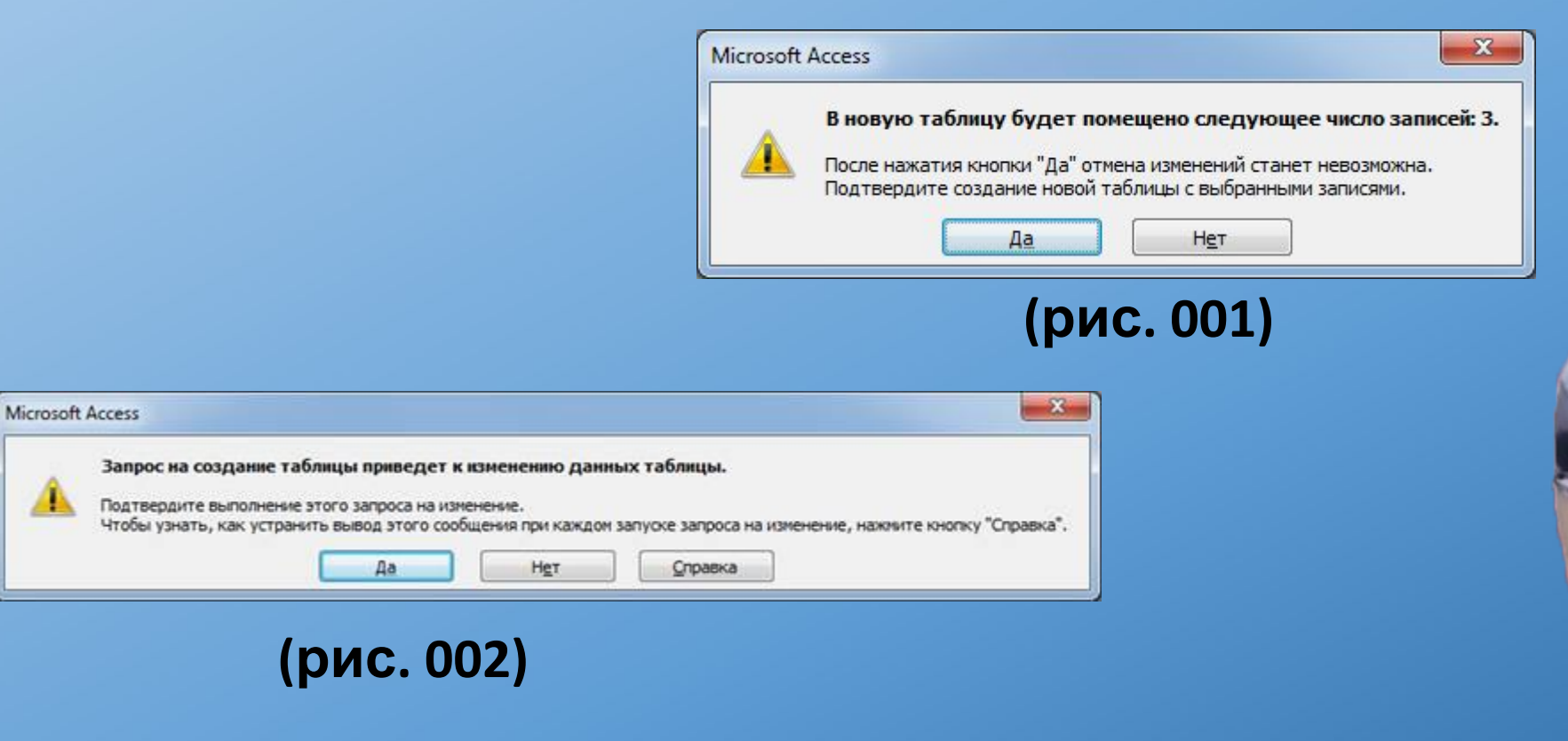

**6**. В окне переходов базы данных появилась новая таблица: **Архивные данные**, откройте её, результаты показаны на рисунке

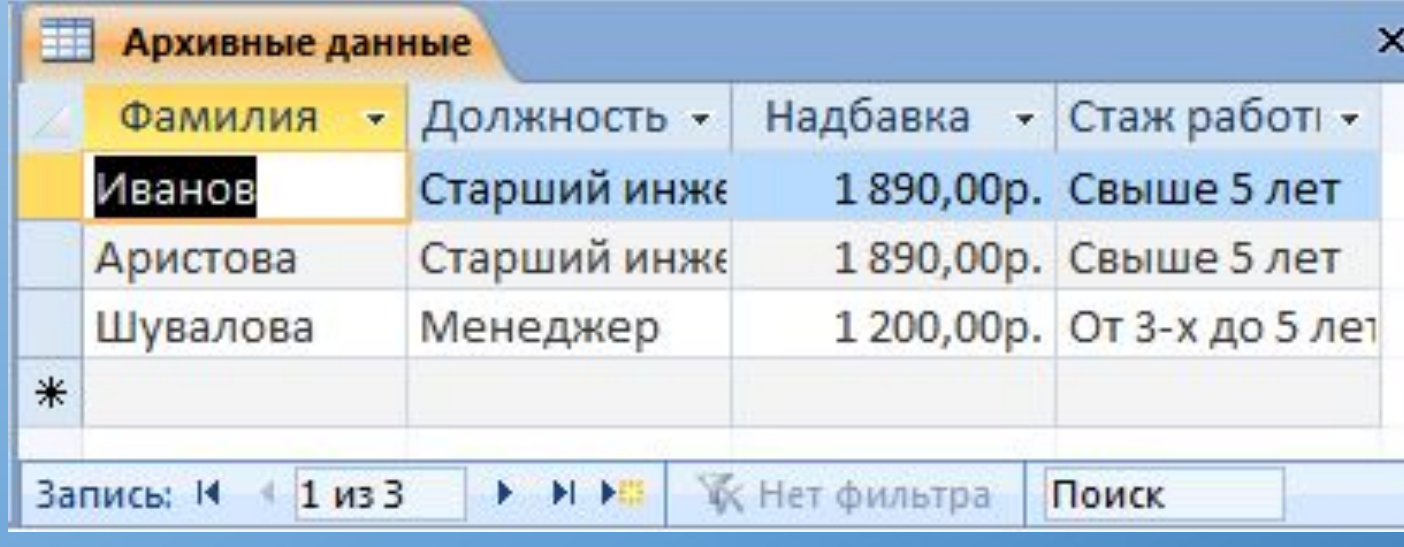

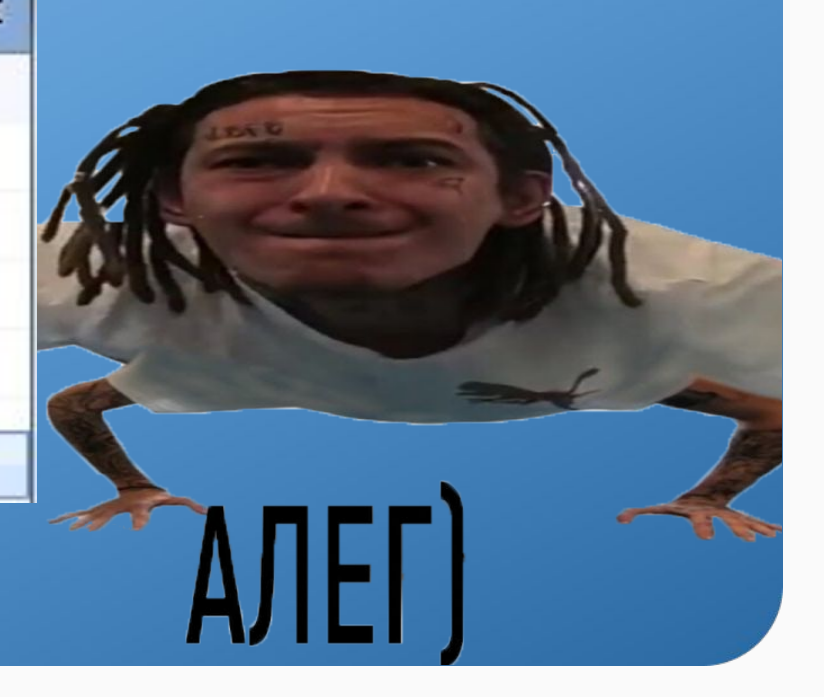

Если вы попытаетесь создать запрос повторно уже имеющей таблицы, кликнув "**Запрос на создание**", то уже существующая таблица удалится и создастся обновленная новая.

**7**. По такому краткому, но очень продуктивному обучению вы теперь можете создавать запросы на создание таблиц. Это очень важная и полезная функция для вычисления/нахождения каких-либо данных

### **Факт.**

Запрос на создание таблицы Access используется для сохранения результата запроса. Этот вид запроса основан на запросе на выборку, но, в отличие от него, сохраняет таблицу с результатами запроса.

## Конец. **Видет в Весьмание Весьмания и Конец.** В Весьмании Спасибо.

ребят смотрите я черешня